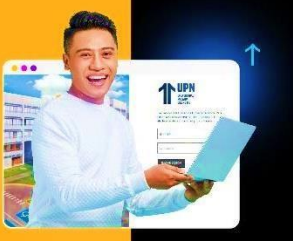

## **GUÍA AL ESTUDIANTE**

**PROCESO:** 

SOLICITUD PARA RETIRO DE CICLO

**Paso 1:** Ingresa a **MiMundoUPN** colocando tus datos y haz clic en **iniciar sesión**:

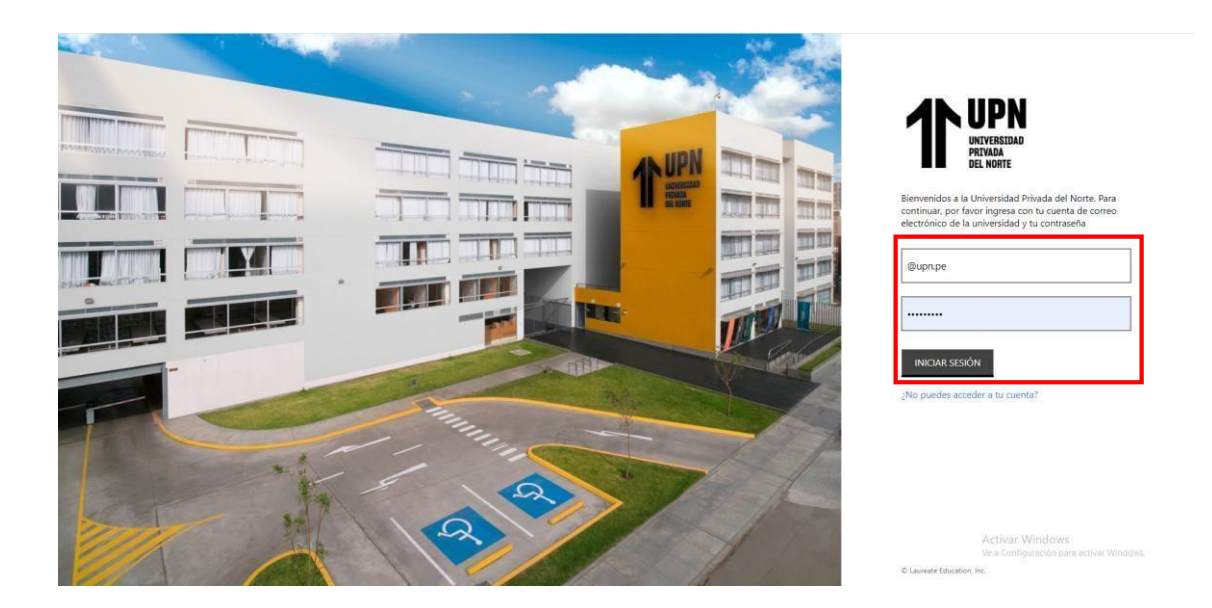

**Paso 2:** Luego haz clic en **Solicitudes** y elige la opción **Otras Solicitudes:**

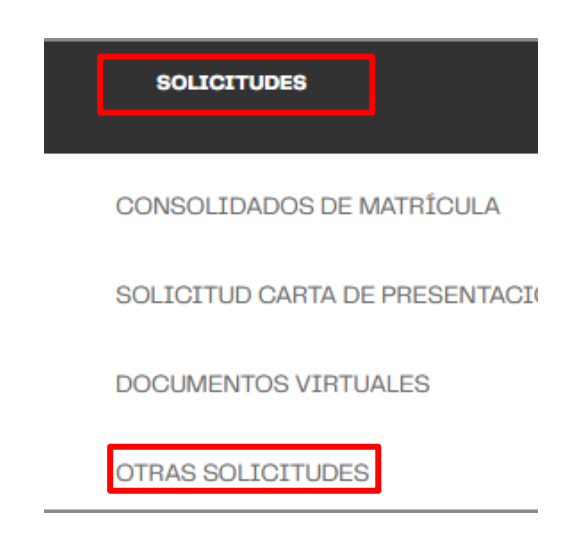

**Paso 3:** En el inicio del sistema haz clic a **Nueva solicitud** para empezar tu trámite:

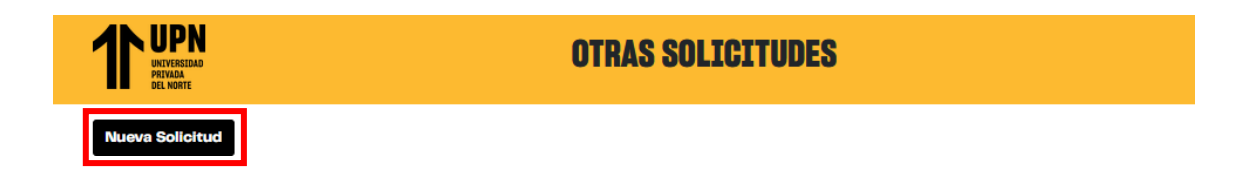

**Paso 4:** Elige el **programa** que estás cursando.

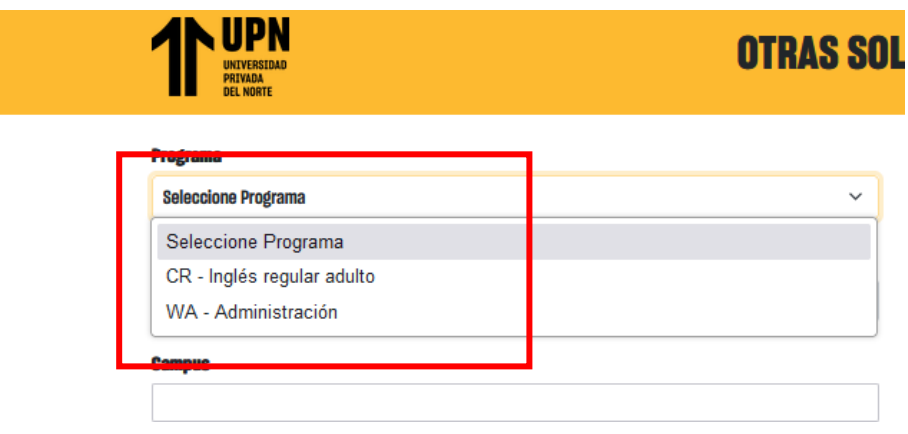

**Paso 5:** Elige el **periodo académico vigente**.

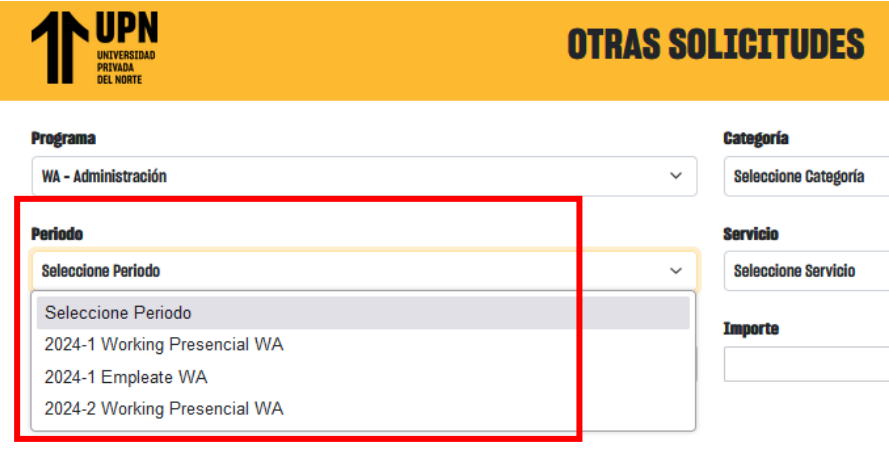

**Paso 6:** En la sección **Categoría** selecciona **RETIRO.**

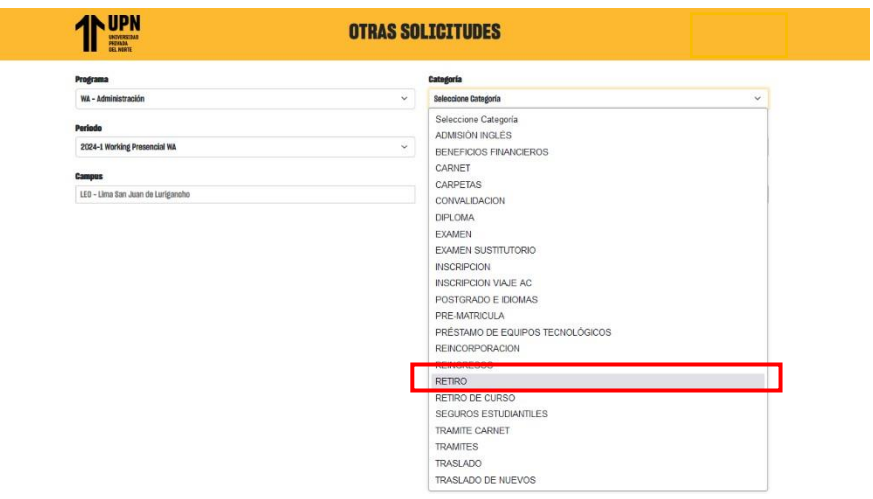

**Paso 7:** En la sección **Servicio** selecciona **Retiro de ciclo UG o WA.**

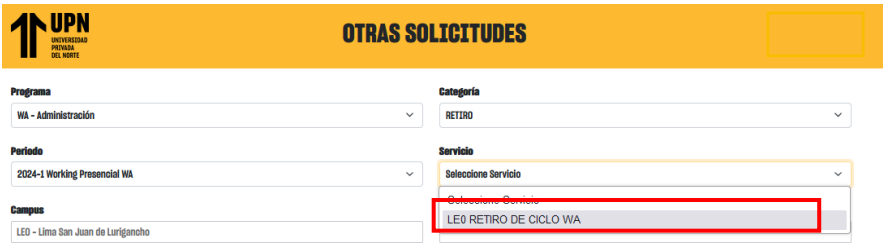

**Paso 8:** En la sección inferior verás la descripción del servicio y condiciones del trámite. Clic en **continuar**.

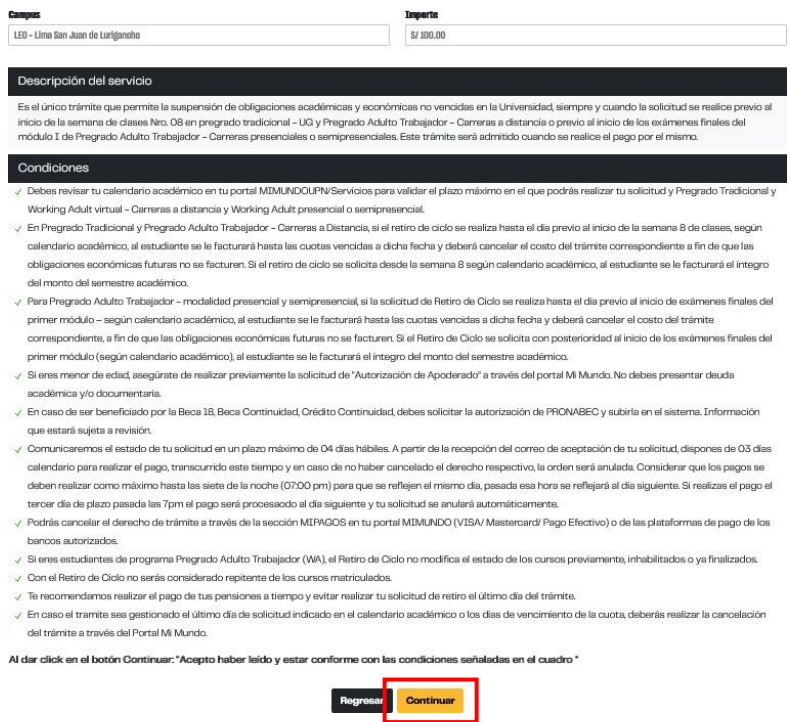

**Paso 9:** En esta sección se validarán automáticamente los requisitos**.**

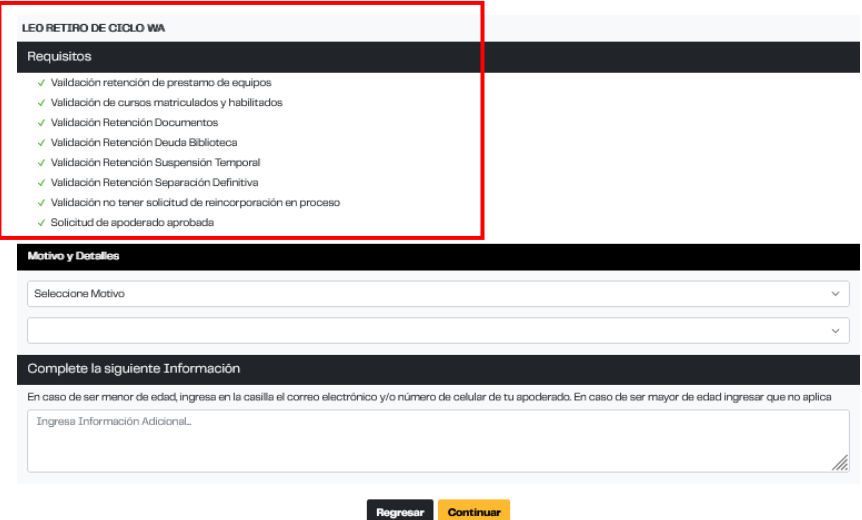

**Paso 10:** En la misma sección, elige los motivos de la solicitud en la opción **Motivo.**

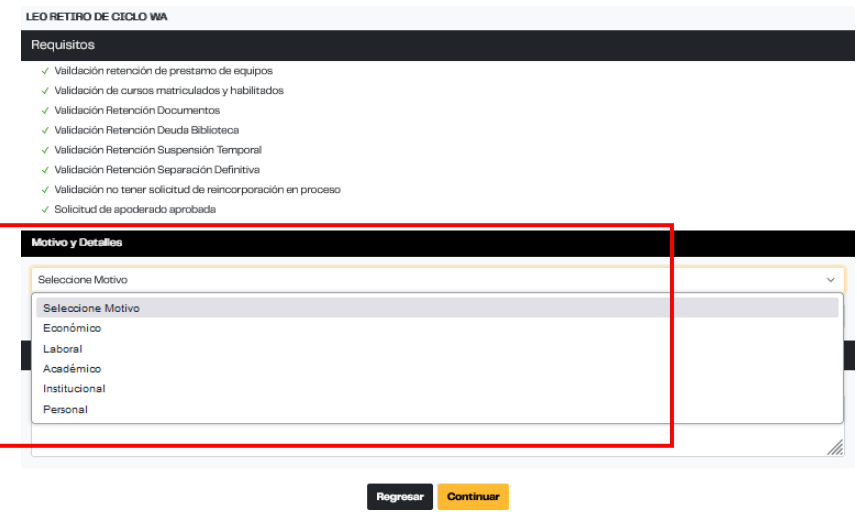

Luego selecciona el **Submotivo.**

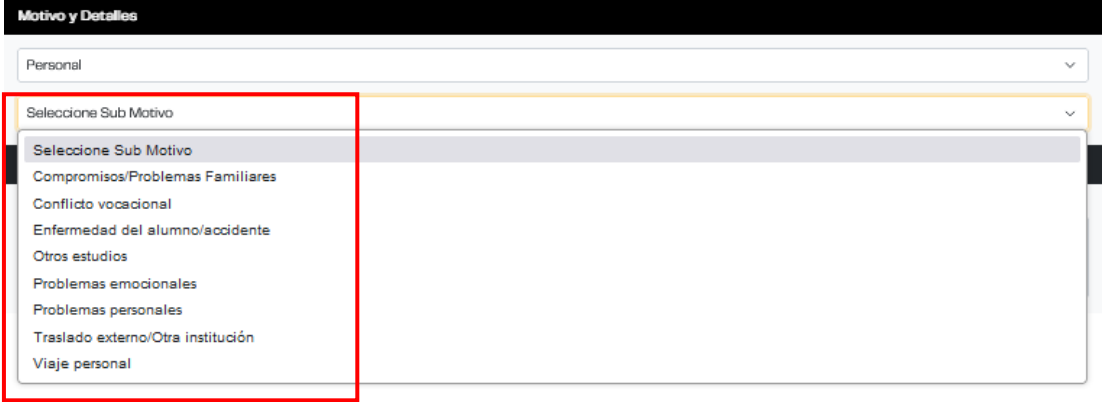

Completa la información indicada en la casilla y luego clic en **Continuar**.

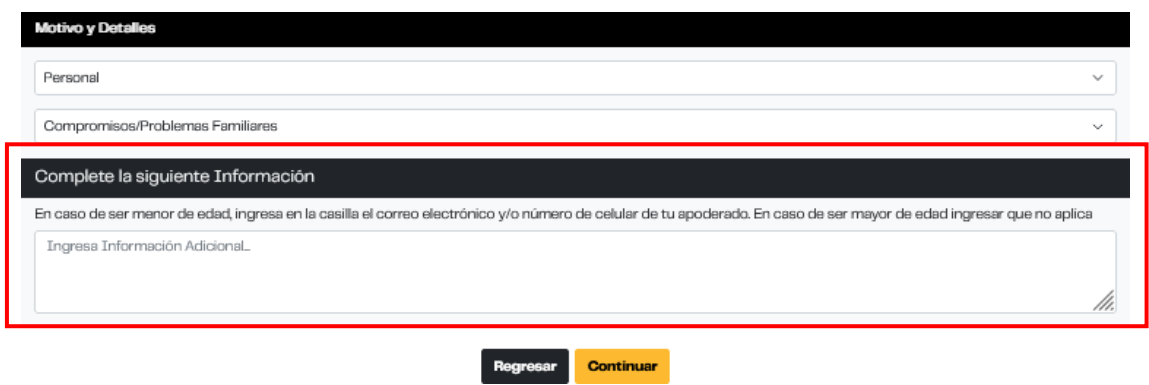

**Paso 11: Te** aparecerá un formulario. Luego de responder, clic en **Continuar.**

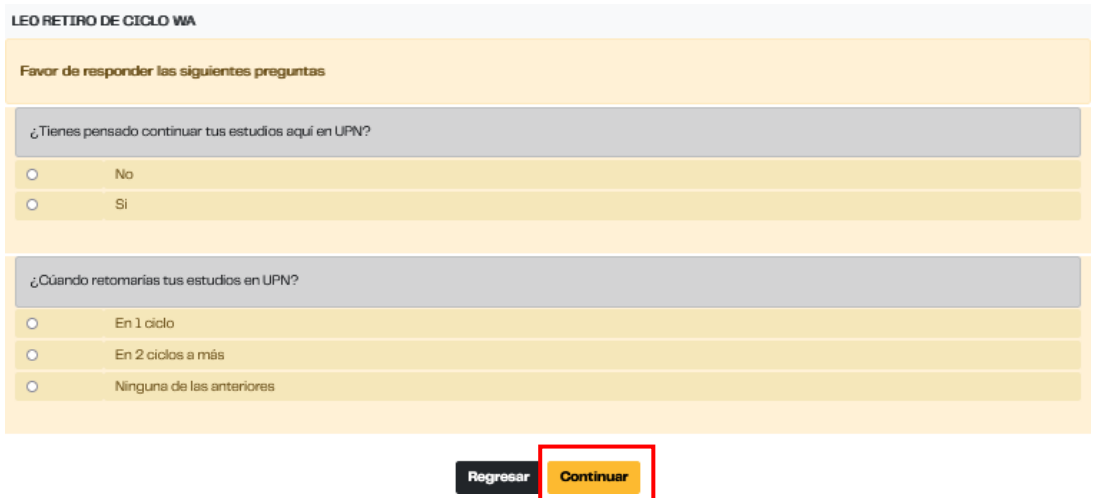

**Paso 12:** Te aparecerá la sección Documentos a Cargar. La carga es opcional, clic en **Continuar.**

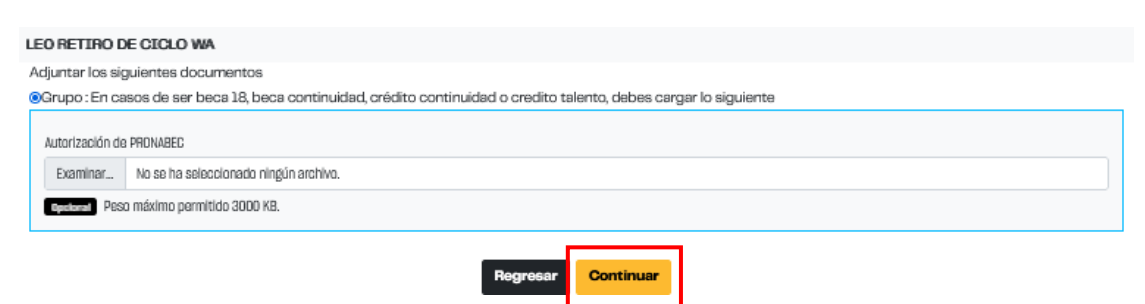

**Paso 13:** Te aparecerá una notificación en pantalla con la información del trámite realizado**.**

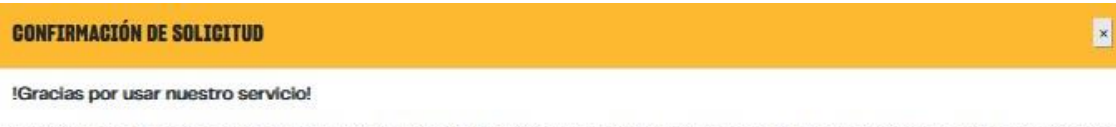

Tu solicitud "LEO RETIRO DE CICLO WA" con código 695149 ha sido registrado el día de hoy jueves, 11 de abril de 2024 a las 17:45 horas recuerda revisar tu correo institucional para mayor detalle.

Código de estudiante:

Se enviará un correo **automáticamente** confirmando que tu solicitud fue recibida con éxito. **Paso 14:** Podrás verificar el estado de tu solicitud

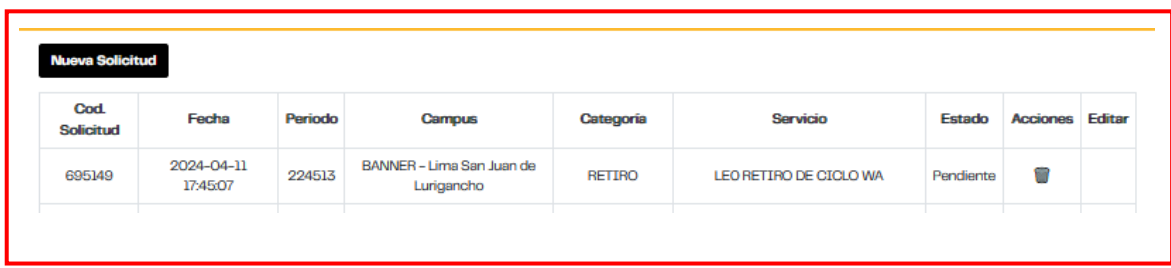